## 動画をディスクに記録する

ユーザーリストを使って整理した動画をまとめて DVD に保存します。 付属のソフトでは **AVCHD** 方式の **DVD** ディスクしか作成ができません。 DVD-Video 方式のディスクを作成するときは「"DVD レコーダーやビデ オデッキでダビングする" a P.0 )」を、ブルーレイディスクに作成す るときは「"ブルーレイレコーダーと接続してディスクを作る" ☞ P.0 )」 をご覧ください。

*1* 新しいディスクをパソコンの記録型 DVD ドライブに入れる

## *2* 保存したいユーザーリストを選ぶ

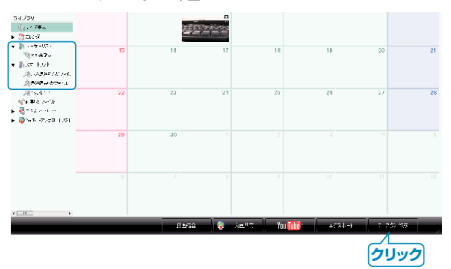

*3* ファイルの選びかたを選ぶ

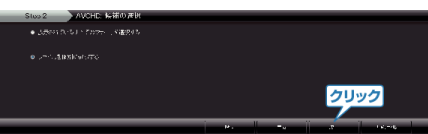

- ●「表示されているすべてのファイルを選択する」を選んだ場合は、表示さ れている動画だけをディスクに保存します。 手順 5 に進んでください。
- ●「ファイルを個別に選択する」を選んだ場合は、手順4に進んでください。
- *4*(「ファイルを個別に選択する」を選んだ場合)ディスクに保存したいファ イルを順番に選ぶ

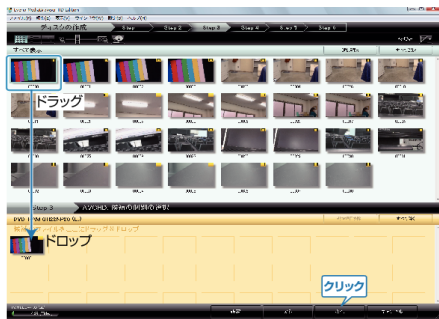

*5* ディスクのトップメニューを設定する

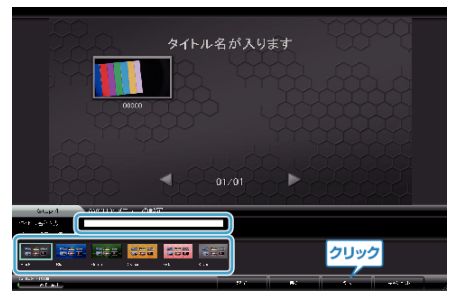

- タイトル名とメニューの背景画を設定します。
- *6* ディスク作成を開始する

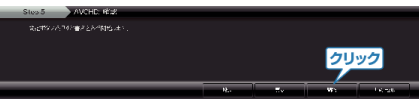

● ディスク作成が終わったら、「OK」をクリックする

- メモ:
- 付属ソフト「Everio MediaBrowser」では、以下の種類のディスクを使用す ることができます。

DVD-R DVD-R DL DVD-RW DVD+R DVD+R DL DVD+RW

- 付属ソフト「Everio MediaBrowser」では、以下の種類のフォーマットに対 応しています。 AVCHD
- 画質 UXP で撮影した動画から AVCHD ディスクをつくるときは、画質が XP 相当に変更されます。このため、通常よりもディスク作成に時間がか かることがあります。
- ディスクを再生するときは、Everio MediaBrowser Player を使います。詳 しくは、Everio MediaBrowser のヘルプをご覧ください。
- Everio MediaBrowser のヘルプを見るには、Everio MediaBrowser のメ ニューバーから「ヘルプ」を選ぶか、F1 ボタンを押してヘルプを表示 します。

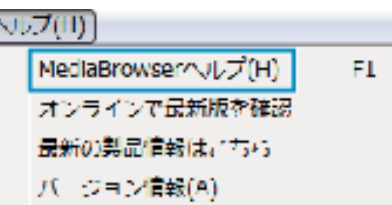

● 付属ソフト「Everio MediaBrowser」の操作などで困ったときは、「ピクセラ ユーザーサポートセンター」へご相談ください。

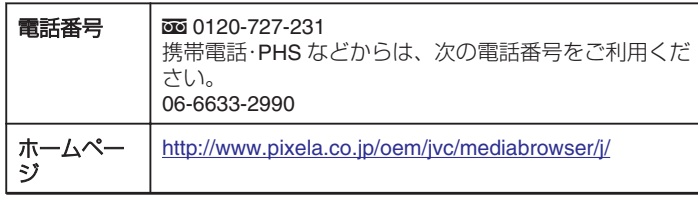